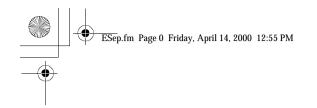

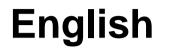

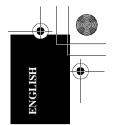

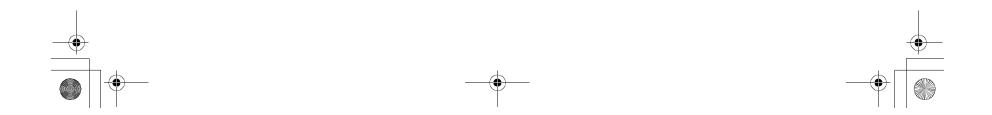

#### First Edition (June/2000)

This publication could contain technical inaccuracies or typographical errors. Changes are made periodically to the information herein; these changes will be made in later editions. IBM may make improvements and/or changes in the product(s) and/or program(s) at any time.

It is possible that this publication may contain reference to, or information about, IBM products (machines and programs), programming, or services that are not announced in your country.

Requests for copies of this publication and for technical information about IBM products should be made to your IBM Authorized Dealer or IBM Retailer.

No part of this publication may be reproduced or distributed in any form or by any means without prior permission in writing from the International Business Machines Corporation.

# © Copyright International Business Machines Corporation 2000. All rights reserved.

"Note to U.S. Government Users - Documentation related to restricted rights -Use, duplication or disclosure is subject to restrictions set forth in GSA ADP Schedule Contract with IBM Corp." References in this publication to IBM products, programs, or services do not imply that IBM intends to make these available in all countries in which IBM operates. Any reference to an IBM product, program or service is not intended to state or imply that only IBM's product, program, or service may be used. Any functionally equivalent product, program, or service that does not infringe any of IBM's intellectual property rights or other legally protectable rights may be used instead of the IBM product, program, or service. Evaluation and verification of operation in conjunction with other products, programs, or services, except those expressly designated by IBM, are the user's responsibility.

IBM may have patents or pending patent applications covering subject matter in this document. The furnishing of this document does not give you any license to these patents.

#### Trademarks

The following terms, used in this publication, are trademarks or service marks of the IBM Corporation in the United States or other countries:

#### IBM HelpCenter

ENERGY STAR is a U.S. registered mark.

Other company, product, and service names may be trademarks or service marks of others.

Notices

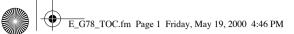

 $(\mathbf{\Phi})$ 

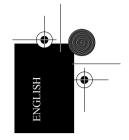

# **Contents**

| Setup 2             |  |
|---------------------|--|
| User controls 6     |  |
| Further Information |  |
| Specifications 14   |  |
| Troubleshooting 15  |  |
| Appendix            |  |
| Compliances 1       |  |

| Compliances | • | • | • | • | • | • | • | • | • | • | • | • | • | • | 1 |
|-------------|---|---|---|---|---|---|---|---|---|---|---|---|---|---|---|
| Warranty    | • |   |   | • |   |   |   |   | • |   |   |   | • | • | 6 |

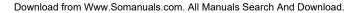

ESetup.fm Page 2 Friday, April 14, 2000 12:56 PM

# Setup

**Important:** Before connecting the monitor, turn off the computer and attached devices. Also, ensure the power at the electrical outlet matches the power requirements of the monitor. Refer to the **Specifications** section on page 14 for more details.

### Connecting your monitor

- Step 1. Connect the signal cable to the video port on the back of your computer. This port might be directly attached to your computer (figure A), or it might be part of a video adapter card (figure B).
- Step 2. Connect the power cord to the monitor first, then firmly insert the plug into a properly grounded electrical outlet.
- Step 3. Turn on the monitor, and then the computer.

If your monitor does not seem to be working correctly, refer to the *Troubleshooting* section starting on page 15 for help.

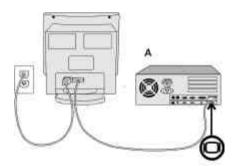

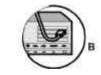

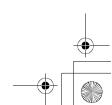

ESetup.fm Page 3 Friday, April 14, 2000 12:56 PM

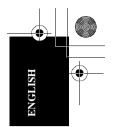

# Monitor Installation Diskette for Windows 95 or 98 users

When you start your system after connecting the monitor, Microsoft® Windows® 95 or Windows 98 detects that you have added new hardware and selects a default setting. For best performance, install the files from the diskette supplied with your IBM monitor using the following instructions:

- 1. Click Start.
- 2. Select Settings.

3. Click **Control Panel**. The Control Panel window opens.

4. Double-click the **Display** icon. The Display Properties window opens.

5. Click the **Settings** tab.

6. Click Advanced Properties.

7. Click the Monitor tab.

8. Click Change.

9. Insert the diskette into the diskette drive and then click **Have Disk**.

#### 10. Click **OK**.

11. Select your monitor type and then click **OK**. The files will be copied to your computer from the diskette.

12. Close all windows and remove the diskette from the diskette drive.

13. Restart the system.

# Monitor Installation Diskette for Windows 2000 users

When you start your computer after connecting the monitor, Microsoft Windows 2000 Professional detects that you have added new hardware and selects a default setting. For best performance, install the files from the diskette supplied with your IBM monitor using the following instructions:

- 1. Click Start.
- 2. Select Settings.
- 3. Click **Control Panel**. The Control Panel window opens.

4. Double-click the **Display** icon. The Display

- Properties window opens.
- 5. Click the **Settings** tab.
- 6. Click Advanced.
- 7. Click the Monitor tab.
- 8. Click Properties.

 Click the Driver tab, and then click Update Driver to open the Upgrade Device Driver Wizard window.
 Click Next.

10. Click Next.

11. Verify that **Display a list of the known drivers for this device so that can choose a specific driver** is selected.

12. Click Next.

13. Insert the diskette into the diskette drive and clickHave Disk.14. Click OK.

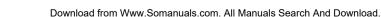

15. Select your monitor type and click OK. The files will be copied to your computer from the diskette.16. Close all windows and remove the diskette from the diskette drive.

Microsoft and Windows are trademarks of Microsoft Corporation in the United States or other countries or both.

### Workplace Preparation

#### Positioning the Monitor

Choose a suitable place to position the monitor where it is not near fluorescent desk lighting or any equipment that produces magnetic fields that could cause interference. Ensure that the furniture or equipment can support the weight of the monitor. Allow at least 2 inches (50mm) ventilation space around the monitor.

#### Height

The monitor should be positioned so that the top of the screen is slightly below your eye level when you sit at your workstation.

#### Orientation

Choose a position that gives the least reflection from lights and windows, usually at a right angle to any windows. The monitor should be positioned directly in front of you so that you do not have to twist your body. Tilt the monitor to a comfortable viewing angle.

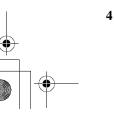

ESetup.fm Page 5 Friday, April 14, 2000 12:56 PM

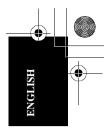

### Working Practices

#### Rest

Take regular breaks. Vary your posture, and stand up and stretch occasionally as prolonged use of computer workstations can be tiring.

#### Back

You should sit back in the chair and use the backrest.

#### Hands

Use a light touch on the keyboard, keeping your hands and fingers relaxed. Allow a space in front of the keyboard to rest your wrists when not typing. Consider using a wristpad.

### Eyesight

Working with monitors, in common with any prolonged close work, can be visually demanding. Look away from the screen periodically and have your eyesight checked regularly.

#### Screen settings

Set the screen brightness and contrast to a comfortable level. You may have to adjust this as the lighting changes during the day. Many application programs let you select color combinations which can help you to view in comfort.

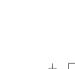

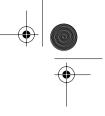

# **User controls**

The image is already optimized for many display modes. however, the controls can be used to adjust the image to your liking.

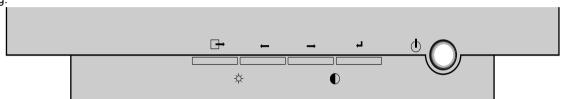

|                                                                              | Button             | Description                                                                                                    |
|------------------------------------------------------------------------------|--------------------|----------------------------------------------------------------------------------------------------|
| ڻ                                                                            | Power switch       | Switches the monitor on and off.                                                                                                    |
| $\begin{array}{c} \leftarrow \rightarrow \\ \diamond & \bigcirc \end{array}$ | Adjustment buttons | Allow you to move around the on-screen display (OSD) menu and to make adjustments.                                                                                                    |
| ➡                                                                            | OSD/Select         | Activates the On-Screen-Display / selects control icons / locks the OSD to prevent changes. See page 11.                                                                                                    |
| ₽                                                                            | EXIT               | Closes an active menu window and takes you to the previous<br>level. If you are in the main level of the menu, pushing this button<br>will turn off the menu.<br>Important: Holding in this button for longer than 5 seconds<br>erases all data in the User Settings memory. |
| 6                                                                            |                    |                                                                                                    |

1ECtrls.fm Page 7 Friday, May 19, 2000 11:03 AM

 $(\mathbf{\Phi})$ 

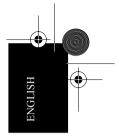

Brightness and contrast can be adjusted as follows, without the need to display the OSD: Select the function and use the  $\leftarrow$  and  $\rightarrow$  buttons to adjust. If adjustment is not made within 15 seconds, the current settings will be saved and the control screen will disappear automatically.

| lcon          | Control    | Description                                            |
|---------------|------------|--------------------------------------------------------|
| <b>↓</b><br>☆ | BRIGHTNESS | Adjusts the background brightness                      |
| →<br>0        | CONTRAST   | Adjusts the contrast between foreground and background |

• 1ECtrls.fm Page 8 Friday, May 19, 2000 11:03 AM

# On-Screen Display (OSD)

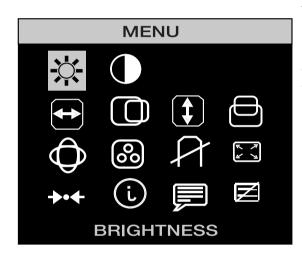

To display the OSD, press the  $\leftarrow$  button. While the menu displays on the screen, you can select a control using  $\leftarrow$  or  $\rightarrow$  button. When the required control is highlighted, push the  $\leftarrow$  button to activate the control and then use  $\leftarrow$  and  $\rightarrow$  buttons to make adjustments.

| Control | Effect o<br>← | f Button<br>→ | Control  | Effect o<br>← | of Button<br>→ |
|---------|---------------|---------------|----------|---------------|----------------|
|         | ×             | ×             | CONTRAST |               |                |

| 8 | • |
|---|---|
| • |   |

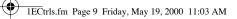

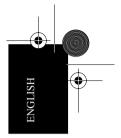

| Control       | Effect of Button<br>← → |                 | Control                        | Effect o        | of Button<br>→ |
|---------------|-------------------------|-----------------|--------------------------------|-----------------|----------------|
| WIDTH         | AZ                      | R               | HEIGHT                         | AZ              | AZ             |
| H-POSITION    | AZ                      | AZ              |                                | AZ              | AZ             |
| ADVANCED      | Select this ico area.   | on to access th | ne following controls that aff | ect the shape o | f the viewing  |
| PINCUSHION    | RZ                      |                 | BALANCED<br>PINCUSHION         | AZ              | AZ             |
|               | AZ                      | A               | ROTATION                       |                 |                |
| PARALLELOGRAM | AZ                      | AZ              | MOIRÉ                          | AZ              | AZ             |

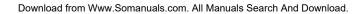

1ECtrls.fm Page 10 Friday, May 19, 2000 11:03 AM

•

| Control | Effect of Button<br>← →                                                                              |                                                                                                    |       | Control                                                         | Effect o<br>←                                                                                                    | of Button<br>→ |  |
|---------|----------------------------------------------------------------------------------------------------|----------------------------------------------------------------------------------------------------|-------|-----------------------------------------------------------------|----------------------------------------------------------------------------------------------------|----------------|--|
|         |                                                                                                    |                                                                                                    | ſŢ    | VIDEO INPUT<br>LEVEL                                            | JŢ                                                                                                    | ſŢ             |  |
|         | 9300K                                                                                                | 6500K                                                                                                    |       |                                                                 | YES                                                                                                    | NO             |  |
|         | User Color 1                                                                                         | User Color 2                                                                                                    |       |                                                                 | Select YES a                                                                                                    |                |  |
| COLOR   | the image co<br>9300K gives<br>bluish cast, w<br>more like nat<br>If neither pres<br>satisfactory, y | Switches the "warmth" of<br>the image colors.<br>9300K gives whites a<br>bluish cast, while 6500K is<br>more like natural sunlight.<br>If neither preset color is<br>satisfactory, you can define<br>your own color preference. |       | DEGAUSS<br>(Demagnetize)                                        | ↓ button to remove<br>screen color impurities<br>caused by magnetic fields.<br>The monitor may "buzz"<br>momentarily and the image<br>will change color and<br>wobble for a few seconds.<br>These effects are normal.<br>Do not use the degauss<br>feature more than once<br>within a 30 minute period. |                |  |
|         | Reduces                                                                                              | Enlarges                                                                                                    |       |                                                                 | YES                                                                                                    | NO             |  |
| ZOOM    | view of<br>display area display area                                                                 | <b>→•</b> ←                                                                                                    | RESET | Recalls factory settings, if any, for the current display mode. |                                                                                                    |                |  |

10

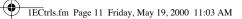

•

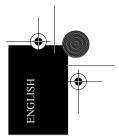

|            | Control             | Effect of Button<br>← →                                                                                                    | Control   | Effect of Button<br>← →                                                                                                    |
|------------|---------------------|----------------------------------------------------------------------------------------------------|-----------|----------------------------------------------------------------------------------------------------|
| i          | INFORMATION         | Information displays a list<br>of available modes and the<br>current user setting. This is<br>an informational screen<br>only.                                                                                    |           | Changes to display the<br>OSD data in any of the six<br>languages listed.<br>Use ← or → button to<br>select English, Deutsch,<br>Español, Français, Italiano, |
| <b>4</b> J | OSD LOCK/<br>UNLOCK | Allows you to secure the<br>current control settings so<br>that they cannot be<br>inadvertently changed.You<br>can unlock the OSD<br>controls at any time by<br>using the same procedure.<br>Push and hold in the | HALF TONE | <ul> <li>← Half Tone: Off</li> <li>→ Half Tone: On</li> </ul>                                                                                                 |

Untitled1.fm Page 12 Tuesday, May 2, 2000 12:28 PM

# **Further Information**

# Display modes

The display mode the monitor uses is controlled by the computer. Therefore, refer to your computer documentation for details on how to change display modes.

The image size, position and shape might change when the display mode changes. This is normal and the image can be readjusted using the monitor controls.

To ensure flicker-free operation, select the highest (non-interlaced) refresh rate both the computer and the monitor can support, (generally 75 Hz or higher), for the addressability that your application requires.

For the display modes listed, the screen image has been optimized during manufacture.

| Addressability | Refresh<br>Rate | Horizontal<br>Frequency |
|----------------|-----------------|-------------------------|
| 640 x 480      | 60 Hz           | 31.5 kHz                |
| 640 x 480      | 85 Hz           | 43.3 kHz                |
| 720 x 400      | 70 Hz           | 31.5 kHz                |
| 800 x 600      | 75 Hz           | 46.9 kHz                |
| 800 x 600      | 85 Hz           | 53.7 kHz                |
| 960 x 529      | 75 Hz           | 41.8 kHz                |
| 1024 x 768     | 75 Hz           | 60.0 kHz                |
| 1024 x 768 †   | 85 Hz           | 68.7 kHz                |
| 1280 x 1024    | 75 Hz           | 80.0 kHz                |

† Recommended display mode

Table 1: Factory Set Display Modes.

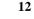

EFInfo.fm Page 13 Friday, May 19, 2000 4:50 PM

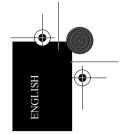

### **Power Management**

To benefit from power management, the monitor must be used in conjunction with a computer that implements the Video Electronics Standards Association (VESA) Display Power Management Signalling (DPMS) Standard.

The power management feature is invoked when the computer recognizes that you have not used your mouse or keyboard for a user-definable period of time. There are several states as described in the table below.

As an ENERGY STAR<sup>®</sup> Partner, IBM has determined that this product meets the ENERGY STAR<sup>®</sup> guidelines for energy efficiency.

Switch off your monitor at the end of each working day, or whenever you expect to leave it unused for long periods during the day.

| State        | Power Indicator                       | Screen | Restoring Operation             | Compliance                            |
|--------------|---------------------------------------|--------|---------------------------------|---------------------------------------|
| On           | Steady green                          | Normal |                                 |                                       |
| DPMS Standby | Flashing green<br>(0.5 sec. interval) | Blank  | Press a key or move the mouse.  |                                       |
| DPMS Suspend | Flashing green (1 sec. interval)      | Blank  | Press a key or move the mouse.‡ | ENERGY STAR <sup>®</sup>              |
| DPMS Off     | Flashing green<br>(2 sec. interval)   | Blank  | Press a key or move the mouse.‡ | ENERGY STAR <sup>®</sup><br>and NUTEK |

**‡** There may be a slight delay before the picture reappears.

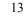

•

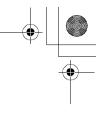

# **Specifications**

| (406.4 mm).                       | 1                                                                                     |                                                       | 1                        |                                                                                 |                                                                                                 |
|-----------------------------------|---------------------------------------------------------------------------------------|-------------------------------------------------------|--------------------------|---------------------------------------------------------------------------------|-------------------------------------------------------------------------------------------------|
| Dimensions                        | Width:<br>Depth:                                                                      | 422.0 (mm)<br>420.0 (mm)                              | Weight                   | Unpackaged:<br>Packaged:                                                        | 37.48 lb (17.0 Kg)<br>47.4 lb (21.5Kg)                                                          |
| Tilt Swivel                       | Height:<br>Forward tilt:<br>Backward tilt:<br>Swivel: Clockwise:<br>Counterclockwise: | 420.1 (mm)<br>- 4°<br>+ 15°<br>+ 45°<br>- 45°         | Video Input              | Input Signal:<br>Horiz. Addressability:<br>Vert. Addressability:<br>Clock Rate: | Analog Direct Drive<br>75 ohm 0-0.7 V<br>1600 pels (max.)<br>1200 lines (max.)<br>180 Mpels/sec |
|                                   |                                                                                       |                                                       | Communications           | VESA DDC                                                                        | 1 / 2B / 2Bi                                                                                    |
| Image                             | Maximum Height:<br>Maximum Width:<br>Dot Pitch:                                       | 244.02 mm<br>325.36 mm<br>0.25 mm                     | Synchronization<br>Range | Horiz. Frequency:<br>Vert. Frequency:                                           | 30 kHz - 85 kHz<br>50 Hz - 160 Hz                                                               |
| Power Input                       | Supply Voltage:<br>Max Supply Current:                                                | 90 - 264 V ac,<br>50 / 60 ± 3 Hz<br>1.4 A at 120 V ac | . Environment            | Temperature:<br>Operating:<br>Storage:<br>Shipping:                             | 0 to 40°C(32 to 104F)<br>- 20 to 45°C(- 4 to<br>113F)<br>- 40 to 65°C(- 40 to<br>140E)          |
| Power<br>Consumption<br>(Typical) | Normal Operation:<br>DPMS Stand-by:<br>DPMS Suspend:<br>DPMS Off:                     | 100 W<br>70 W<br><15 W<br>< 3 W                       |                          | Humidity:<br>Operating:<br>Storage:<br>Shipping:                                | 149F)<br>10 to 80%<br>5 to 90%<br>5 to 95%                                                      |

The G78 (Type-model 6627-xAx) color monitor uses a 17 inch IFT CRT with a viewable image size of 16.0 inches (406.4 mm).

ETrbl.fm Page 15 Friday, May 19, 2000 4:55 PM

۲

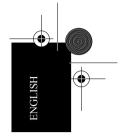

# Troubleshooting

If you have a problem setting up or using your monitor, you might be able to solve it yourself. Before calling your retailer or IBM, try the suggested actions that are appropriate to your problem.

| Problem                                                                           | Possible Cause                                              | Suggested Action                                                                                                    | Reference                                         |
|-----------------------------------------------------------------------------------|-------------------------------------------------------------|----------------------------------------------------------------------------------------------------|---------------------------------------------------|
| Screen is blank and power indicator is off.                                       | No power to monitor.                                        | Ensure that the electrical outlet and the monitor<br>are both switched on.<br>Check that the power cord is firmly plugged<br>into the monitor and the electrical outlet.<br>If the power cord plug has a removable fuse,<br>replace it.<br>Try another power cord.<br>Try another electrical outlet. | <i>Connecting your monitor</i> section on page 2. |
| Screen is blank and power indicator is steady green.                              | Brightness and<br>Contrast might be too<br>low.             | Adjust brightness and contrast.                                                                                                    | <i>User controls</i> section starting on page 6   |
| Screen is blank and<br>power indicator is<br>flashing green every<br>half second. | The monitor is in the<br>Power Management<br>Standby state. | Press any key on the keyboard or move the<br>mouse to restore operation.<br>Check the Power Management software on<br>your computer.                                                                                                    | <i>Power Management</i> section on page 13.       |

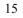

ETrbl.fm Page 16 Friday, April 14, 2000 12:57 PM

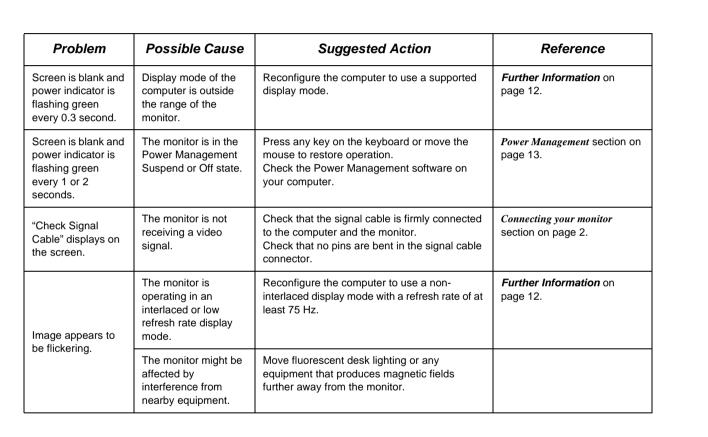

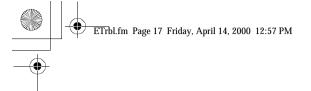

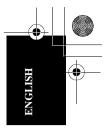

| Problem                         | Possible Cause                                                                | Suggested Action                                                                                                | Reference                                                               |
|---------------------------------|-------------------------------------------------------------------------------|----------------------------------------------------------------------------------------------------|-------------------------------------------------------------------------|
| Image appears to be discolored. | The monitor might be<br>affected by<br>interference from<br>nearby equipment. | Move any equipment that produces magnetic fields (e.g. sub woofer loud speakers) further away from the monitor. |                                                                         |
|                                 |                                                                               | If another monitor is close by, a separation distance of at least 150 mm (6 inches) is recommended.             |                                                                         |
|                                 | Magnetization of<br>monitor components<br>has built up.                       | Demagnetize the monitor.                                                                                        | <i>User Controls, Degauss</i> ( <i>Demagnetize</i> ) section on page10. |
|                                 |                                                                               | Adjust the Color settings.                                                                                      | User Controls, Color section on page 10.                                |

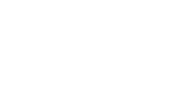

17

ETrbl.fm Page 18 Friday, April 14, 2000 12:57 PM

# Monitor Self Diagnosis

The monitor continuously checks for the presence of a signal cable. If the cable becomes disconnected, the monitor displays a white box with a red border and characters stating "No Connection! Check Signal Cable." If you see this screen the monitor is working properly. If you do not see this screen and all troubleshooting remedies do not resolve the problem, further help will be required from an IBM authorized dealer or retailer or from an IBM HelpCenter®.

#### Further Help

18

If you are unable to correct the problem yourself, contact your dealer, retailer, or other IBM authorized reseller.

In the US call: 1-800-772-2227

In Canada call: 1-800-565-3344

Before calling, please have available as much of the following information as possible:

- 1. Type, model and serial number from the label on the back of your monitor.
- 2. Purchase receipt.
- 3. Description of problem.
- 4. Computer type and model.
- 5. System configuration (hardware fitted, etc.).
- 6. System BIOS version number.
- 7. Operating System and version number.
- 8. Display driver version number.

If possible, stay by your computer system. Your technical support representative might want to go through the problem with you during the call. ETrbl.fm Page 19 Friday, May 19, 2000 4:59 PM

۲

4 | 🔶

 $(\mathbf{\Phi})$ 

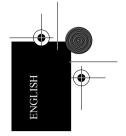

Warranty period - Three (3) years Your installation Diskette includes translations of IBM's Statement of Warranty in the following languages.

| Worldwide Statement of Warranty (Except Turkiye,U.SS,Puerto Rico and Canada) |                   |  |
|------------------------------------------------------------------------------|-------------------|--|
| Arabic                                                                       | Z1255697.ara.html |  |
| Brazilian Portuguese                                                         | Z1255697.bra.html |  |
| Bulgarian                                                                    | Z1255697.bul.html |  |
| Chinese                                                                      | Z1255697.chi.html |  |
| Croatian                                                                     | Z1255697.cro.html |  |
| Czech                                                                        | Z1255697.cze.html |  |
| Danish                                                                       | Z1255697.dan.html |  |
| Dutch                                                                        | Z1255697.dut.html |  |
| English                                                                      | Z1255697.eng.html |  |
| Finnish                                                                      | Z1255697.fin.html |  |
| French                                                                       | Z1255697.fre.html |  |
| German                                                                       | Z1255697.ger.html |  |
| Greek                                                                        | Z1255697.gre.html |  |
| Hebrew                                                                       | Z1255697.heb.html |  |
| Hungarian                                                                    | Z1255697.hun.html |  |
| Italian                                                                      | Z1255697.ita.html |  |
| Japanese                                                                     | Z1255697.jap.html |  |
| Korean                                                                       | Z1255697.kor.html |  |

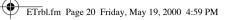

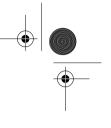

| Norwegian  | Z1255697.nor.html |
|------------|-------------------|
| Polish     | Z1255697.pol.html |
| Portuguese | Z1255697.por.htm  |
| Russian    | Z1255697.rus.html |
| Slovakianl | Z1255697.sla.htm  |
| Slovenian  | Z1255697.sle.html |
| Spanish    | Z1255697.spa.html |
| Swedish    | Z1255697.swe.html |
| Taiwanese  | Z1255697.tai.html |

| Turkiye Statement of Warranty |                   |  |
|-------------------------------|-------------------|--|
| Turkish                       | Z1255698.tur.html |  |
| English                       | Z1255698.eng.html |  |

| United States, Puerto Rico and Canada Statement of Limited Warranty |                   |  |
|---------------------------------------------------------------------|-------------------|--|
| English                                                             | Z1254753.eng.html |  |
| French Canadian                                                     | Z1254753.fca.html |  |

Free Manuals Download Website <u>http://myh66.com</u> <u>http://usermanuals.us</u> <u>http://www.somanuals.com</u> <u>http://www.4manuals.cc</u> <u>http://www.4manuals.cc</u> <u>http://www.4manuals.cc</u> <u>http://www.4manuals.com</u> <u>http://www.404manual.com</u> <u>http://www.luxmanual.com</u> <u>http://aubethermostatmanual.com</u> Golf course search by state

http://golfingnear.com Email search by domain

http://emailbydomain.com Auto manuals search

http://auto.somanuals.com TV manuals search

http://tv.somanuals.com